## TEAMs Quick Guide

Teams is an online platform which enable teachers to share resources, set assignments and provide feedback and deliver live lessons.

TEAMs is a fantastic tool for delivering remote learning but works most effectively through the App

### How to Download the Teams app

- To download the app for free go to [Google Play,](https://office.com/?id=com.microsoft.teams&hl=en_GB) the [App Store,](https://www.microsoft.com/en-gb/microsoft-365/microsoft-teams/download-app) or for a computer click on the link to get the [desktop app.](https://downlandscommunityschool.sharepoint.com/sites/DownlandsMicrosoft365Support/Students)
- Then **Sign in** using your school email address and password

### How to access Live Lessons

Live lessons will be scheduled to begin at their 'normal' lesson time and students can join a lesson in 2 ways

#### **1) Via Email**

When a teacher sets up a live lesson students will receive an email invitation. At the bottom of the email there will be a link for them to join the lesson. Microsoft Teams meeting

#### **Join on your computer or mobile app**

[Click here to join the meeting](https://teams.microsoft.com/l/meetup-join/19%3ameeting_NzUyOTYzMGMtZTRiZS00N2ZhLWI4YzEtZDc1ZmY4MzY4ZDhk%40thread.v2/0?context=%7b%22Tid%22%3a%22d897388f-bcd2-429d-bb3c-3fedebe042b0%22%2c%22Oid%22%3a%2262ac90c1-87d0-4c32-96f1-bf0b1f3b550f%22%7d)

[Learn More](https://aka.ms/JoinTeamsMeeting) | [Meeting options](https://teams.microsoft.com/meetingOptions/?organizerId=62ac90c1-87d0-4c32-96f1-bf0b1f3b550f&tenantId=d897388f-bcd2-429d-bb3c-3fedebe042b0&threadId=19_meeting_NzUyOTYzMGMtZTRiZS00N2ZhLWI4YzEtZDc1ZmY4MzY4ZDhk@thread.v2&messageId=0&language=en-US)

#### **2) Through TEAMs calendar**

When students log on to TEAMs they can click on the calendar tab at the left hand side of their screen

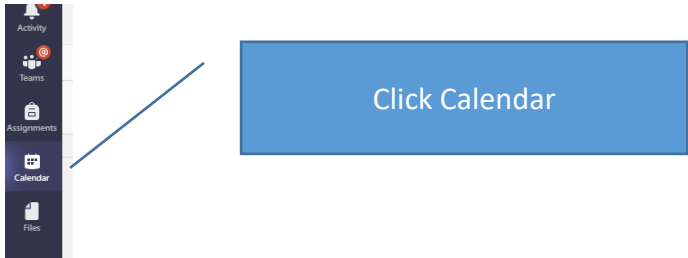

## How to access and complete assignments

- 1. Sign into Teams
- 2. Click your Subject's class team and select the **Assignments** tab.

3. To view assignment details and turn in work, select the assignment. The most recent assignment will be at the bottom.

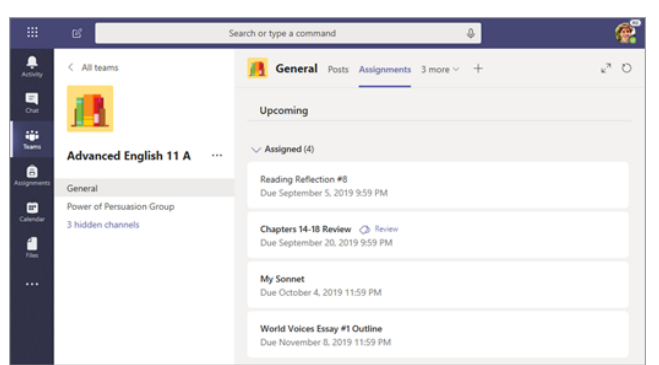

- 4. Read the instructions carefully and complete the work.
- 5. If your teacher has set you Word document, that will be under My Work. Open the document and in the top right click **Edit Document** to work on the file. It is easier to edit the file in the desktop app.

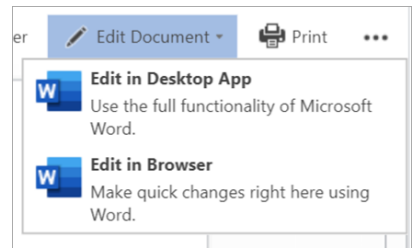

6. Click **Turn In** in the top right corner once you have finished to submit your work.

# How to upload documents to assignments

- 1. Sign into Teams
- 2. Click your Subject's class team and select the **Assignments** tab.
- 3. To upload something you do this in *My Work*.
- 4. Click the little +Add Work button and upload your file.

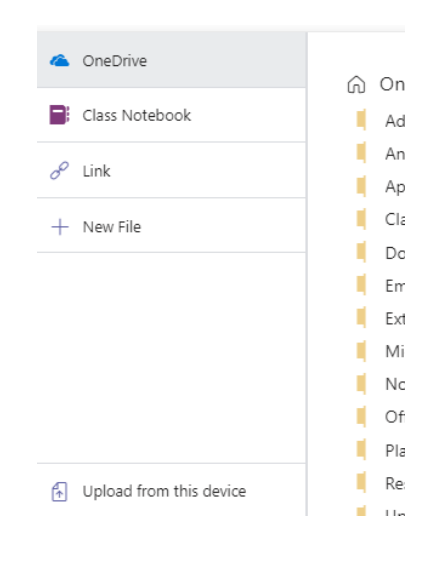